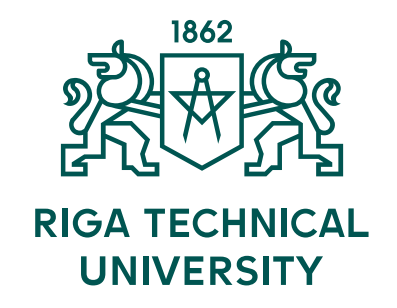

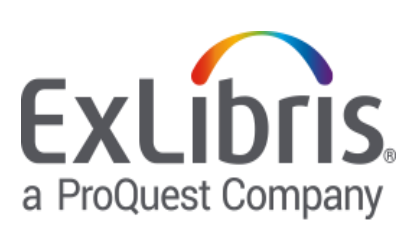

# Princ

*Guide for RTU Scientific Library Users*

#### **Structure**

- 1. What is **PRIMO** ?
- 2. Where to find **PRIMO** ?
- 3. First Steps
- 4. Search with **PRIMO**
- 5. Enclosing search results
- 6. Using the brief results
- 7. Using the full display
- 8. Saving your results
- 9. Access to full text
- 10. Further questions? Just ask!

## **What is PRIMO?**

**PRIMO** is a search tool, created by the company «ExLibris», that allows you a simultaneous search for information in:

- **Union catalogue**
- **Online databases**
- **Databases created by RTU Scientific Library** including:
	- Database of RTU history and teaching staff publications
	- Database of full-text materials in chemistry
	- Database of architecture and civil engineering

#### **What is PRIMO?**

**PRIMO** also allows you to:

- **register** with your ORTUS password (the upper right corner of the page) and
- **check** your library account
- **order** books and periodicals
- access **full-text** e-resources

#### **Where to find PRIMO**

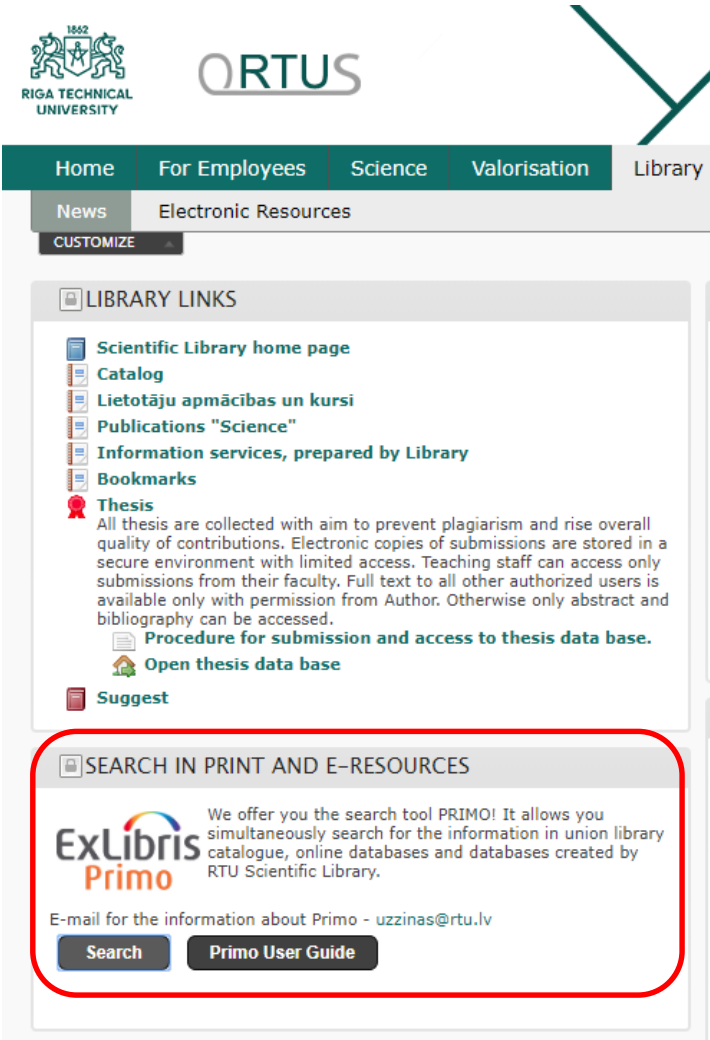

**Homepage of Scientific Library** 

<https://www.rtu.lv/en/studies/scientific-library>

ORTUS (sign in and go to «Library»)

#### **First steps**

- you can use your personal space and settings in Primo
- therefore you have to sign in with your ORTUS (RTU portal) user name and password on the right side of the upper bar:

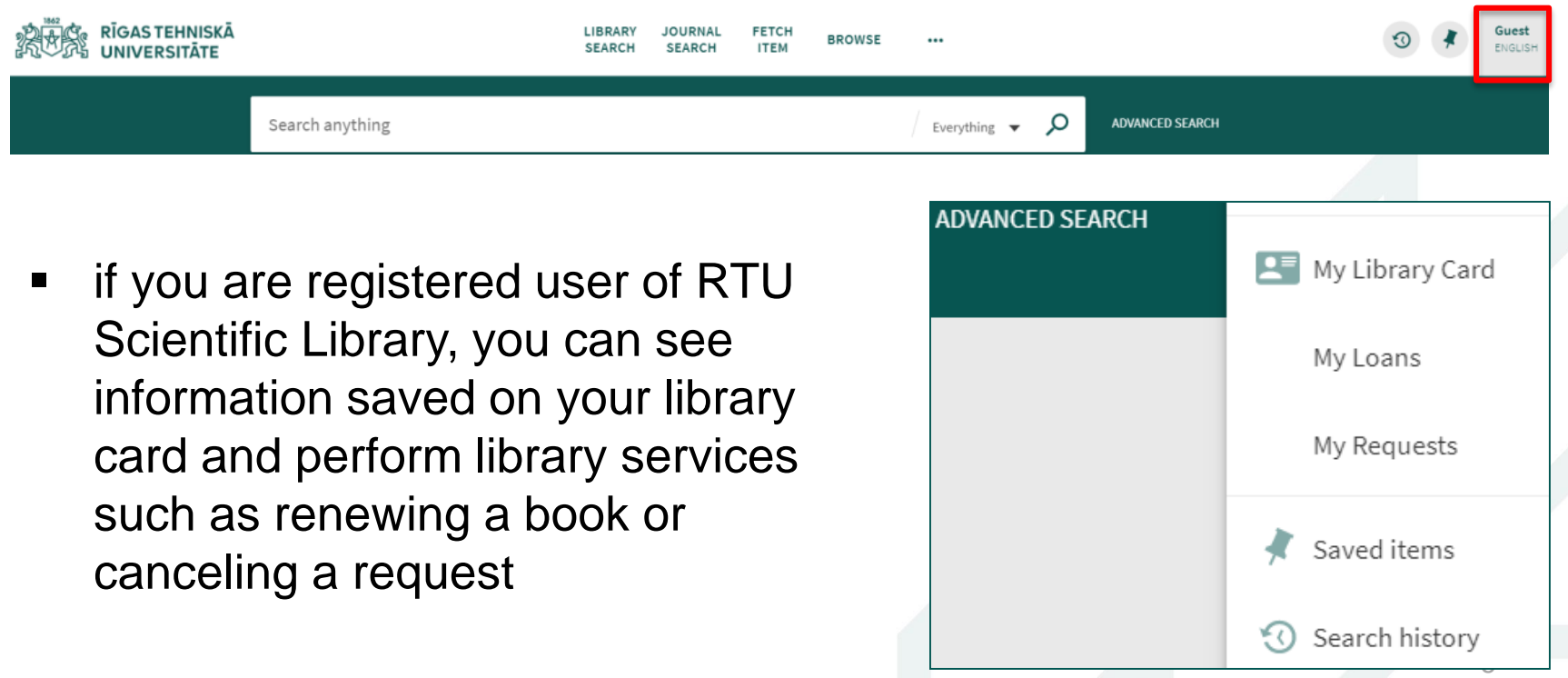

#### **Search with PRIMO**

PRIMO offers three possibilities of searching information:

**first** option - Simple Search:

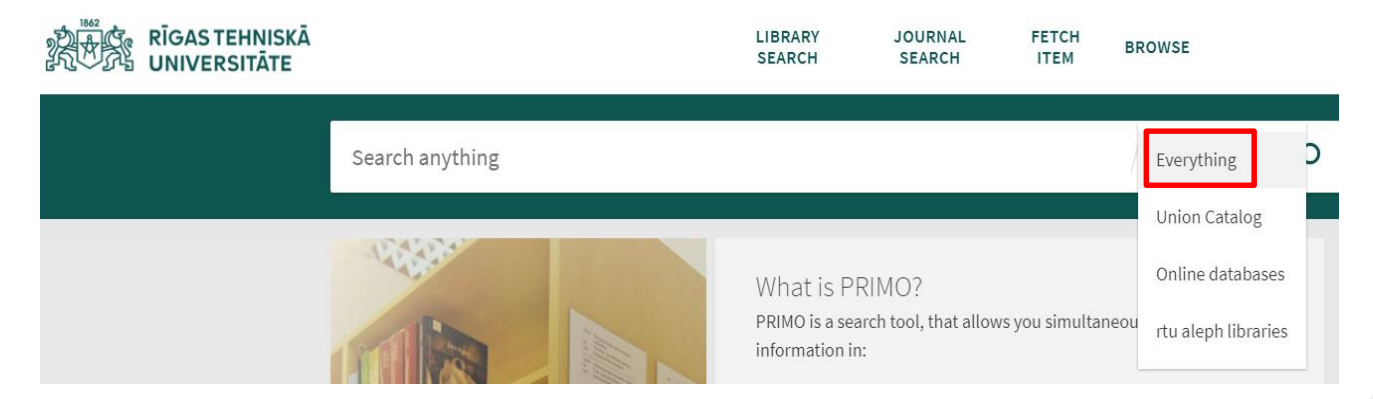

- topmost option makes it possible to search simultaneously in Union Catalogue as well as in online and local databases of RTU
- if you need information from only one of this sources, you can choose between the three options left

#### **Search with PRIMO**

**second** option - Advanced Search: allows you to create detailed searches by combining multiple search fields

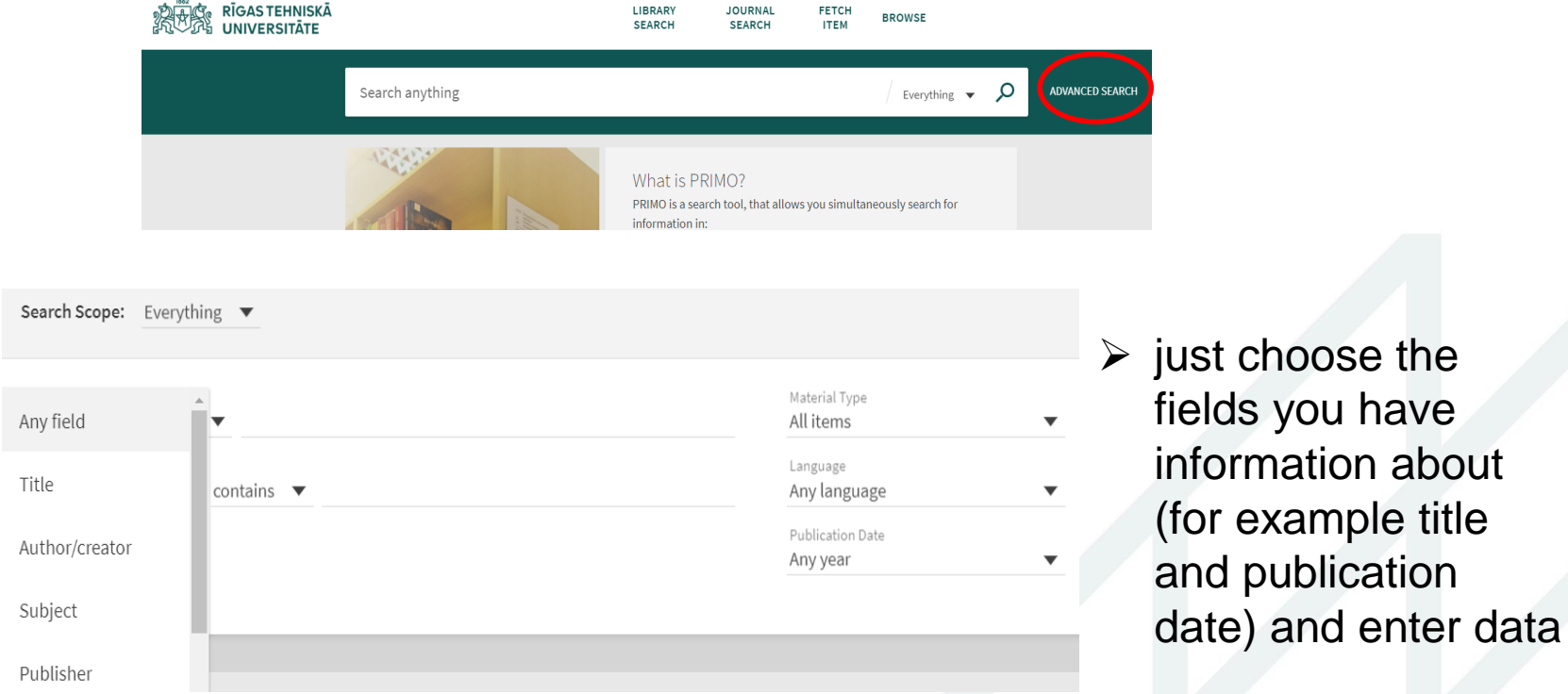

8

## **Search with PRIMO**

- **third** option: top bar 1  $|2|$  3 4 **RĪGAS TEHNISKĀ JOURNAL SEARCH FFTCH ITFM BROWSE** Search anything **ADVANCED SEARCH** Everything
- **1 Library Search:** takes you to the starting point interface of PRIMO search that is also reachable from library homepage
- **2 Journal Search:** a possibility for specific search of e-journals and e-books with the help of different search fields like title, category, location, citation linker (most specific method)
- **3 Fetch Item:** option for specific research of articles / books / journals just as citation linker
- **4 Browse:** another entry for a search in the Union Catalogue

#### **Enclosing search results**

You can use facets (right side of the page).

Facets allow to filter results by categories (such as resource type or subject) and to specify a type of sort:

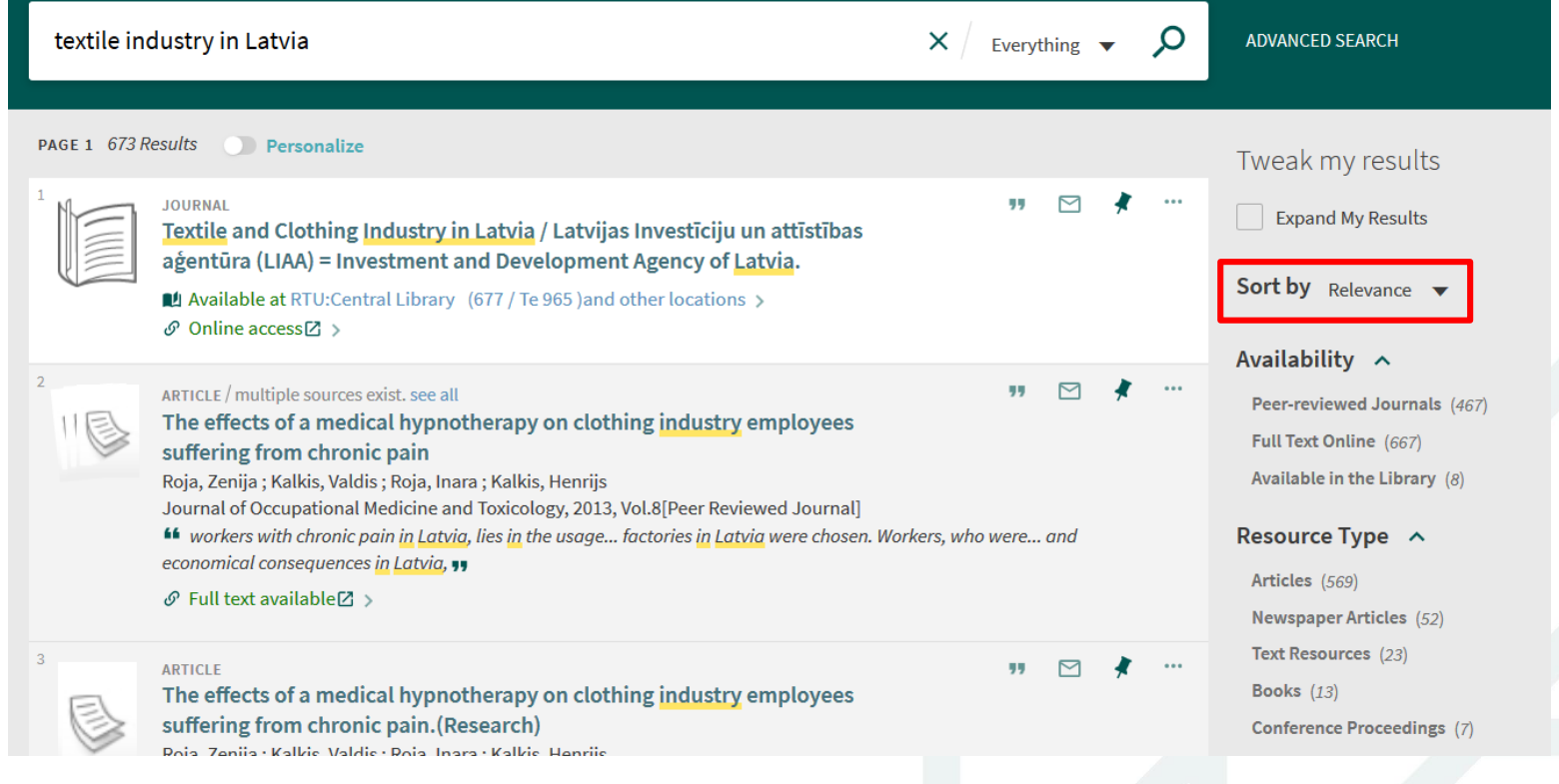

10

## **Enclosing search results**

 by including and excluding the facets you can narrow the search results to get the results you are seeking

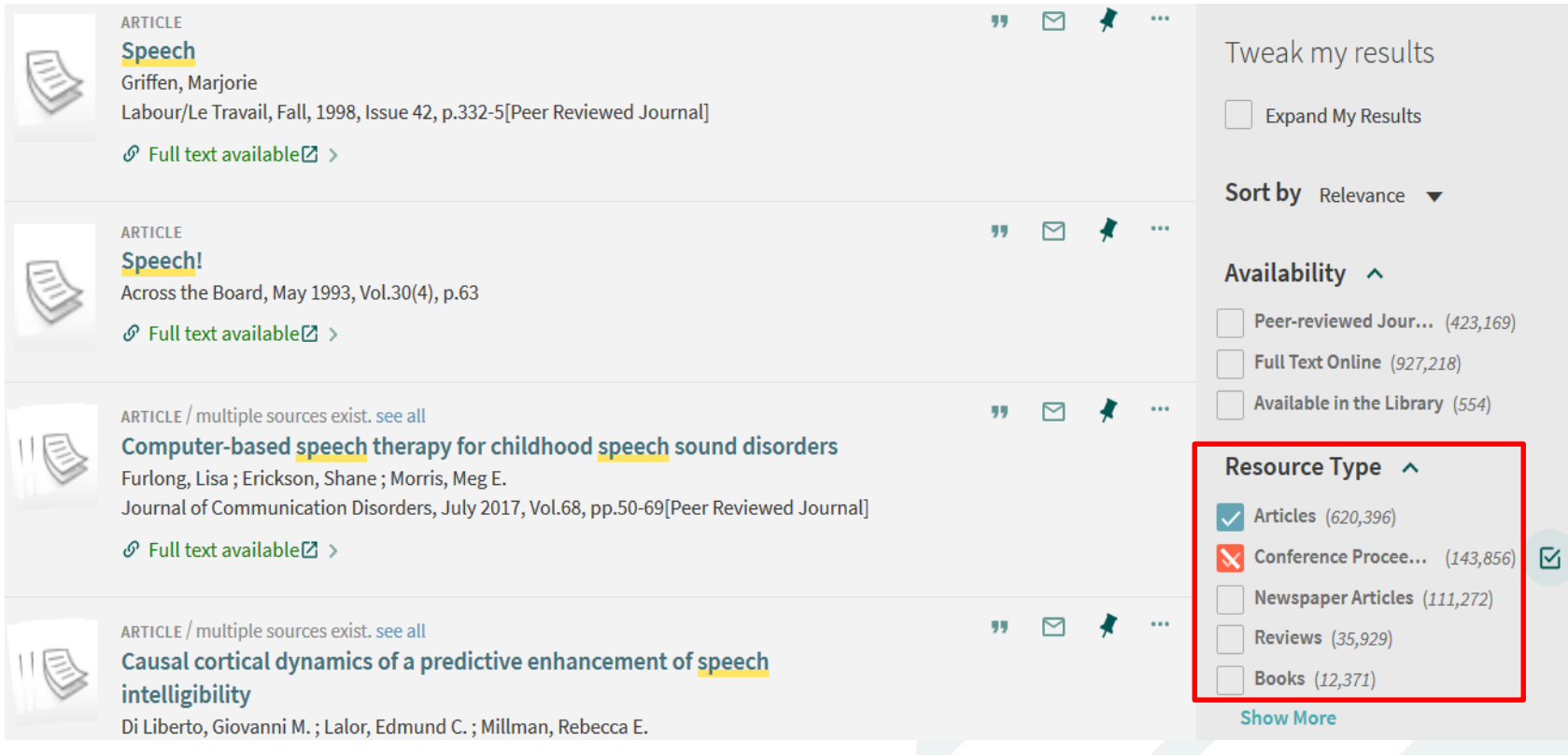

## **Enclosing search results**

 you can also **personalize** search results by focussing preferred disciplines

Personalize the results

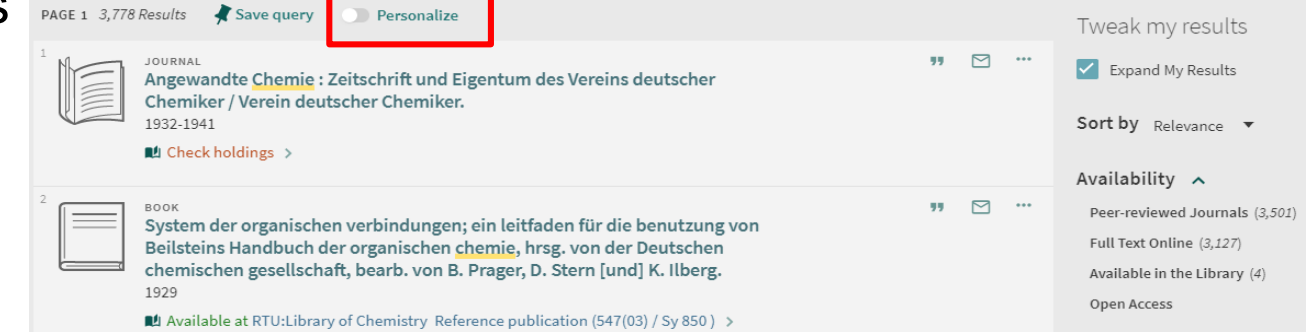

select up to 5 subjects that will be considered in each of your searches

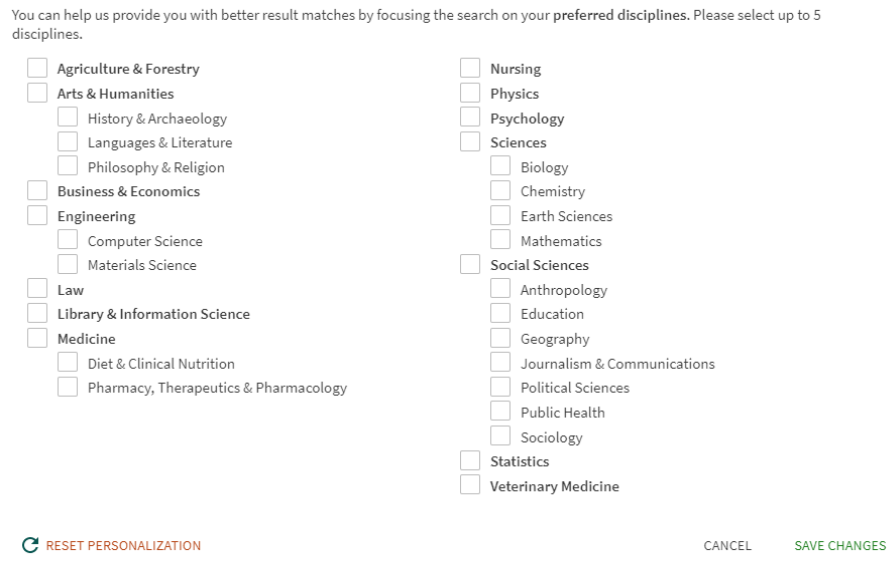

12

## **Using the brief results**

- the brief results page displays all the items that match your search query
- **for each item the following information is** displayed:

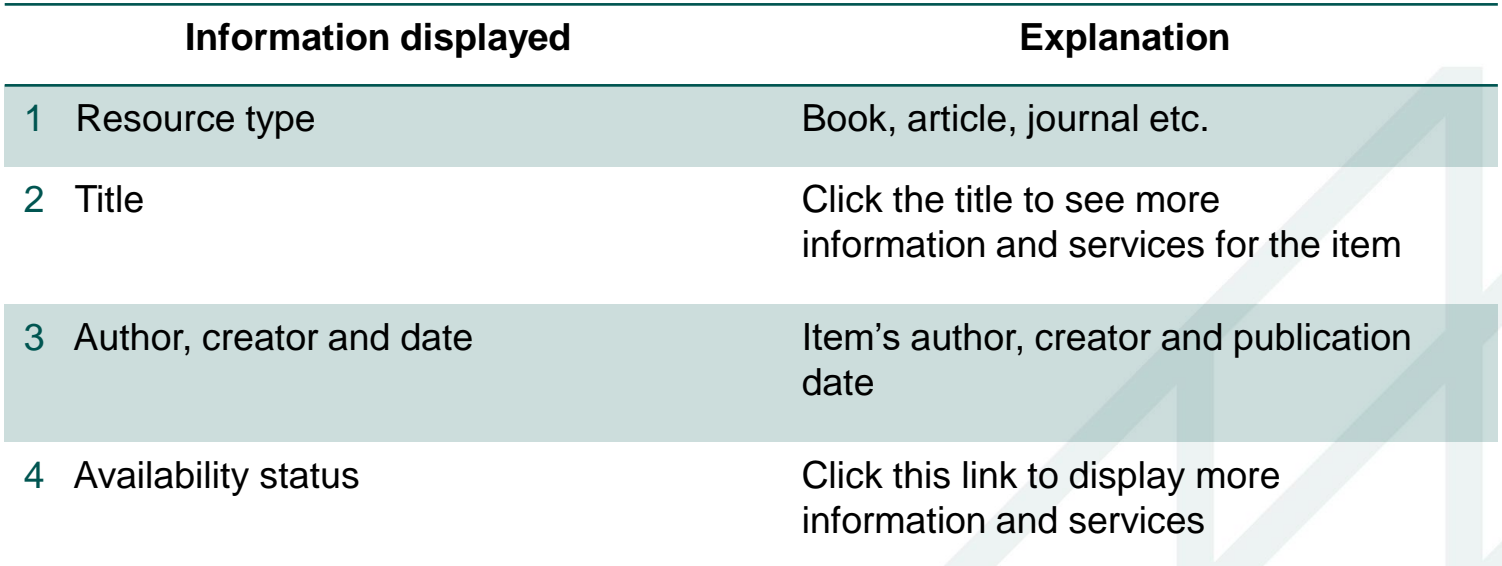

## **Using the brief results**

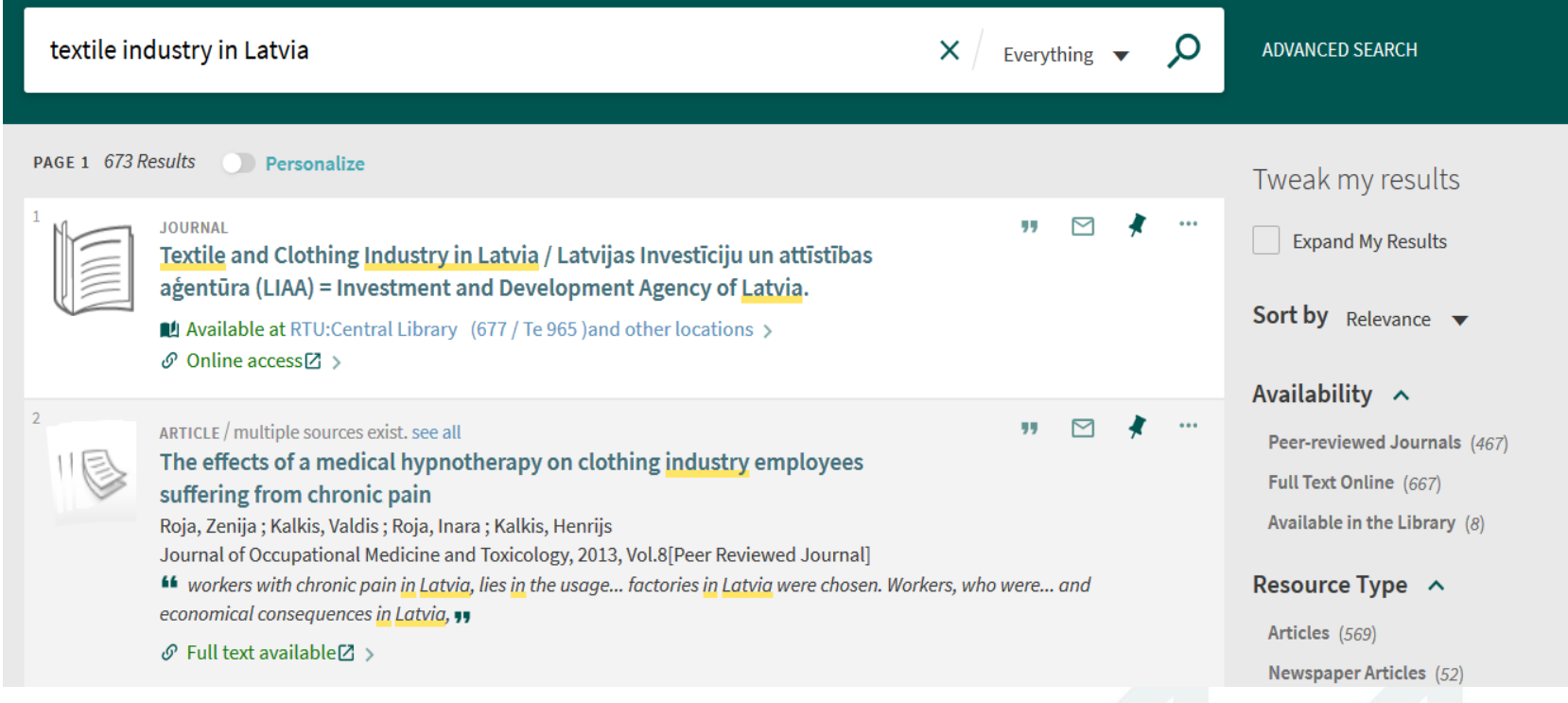

# **Using the full display**

- click on the title for more information about the resource: **detailed view:**
- registered users can request media (only items that belong to property of Scientific Library can be reserved)
- **If link to full text of online** resources that are licenced by the library is available
- **v** you can use bibliographic reference formats, save a hyperlinks, send an entry via email etc.

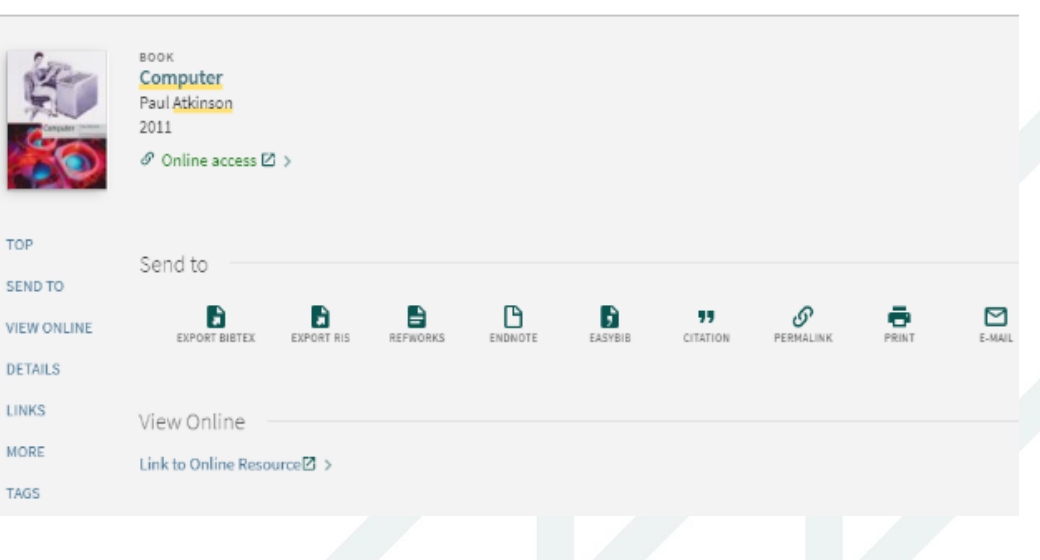

## **Using the full display**

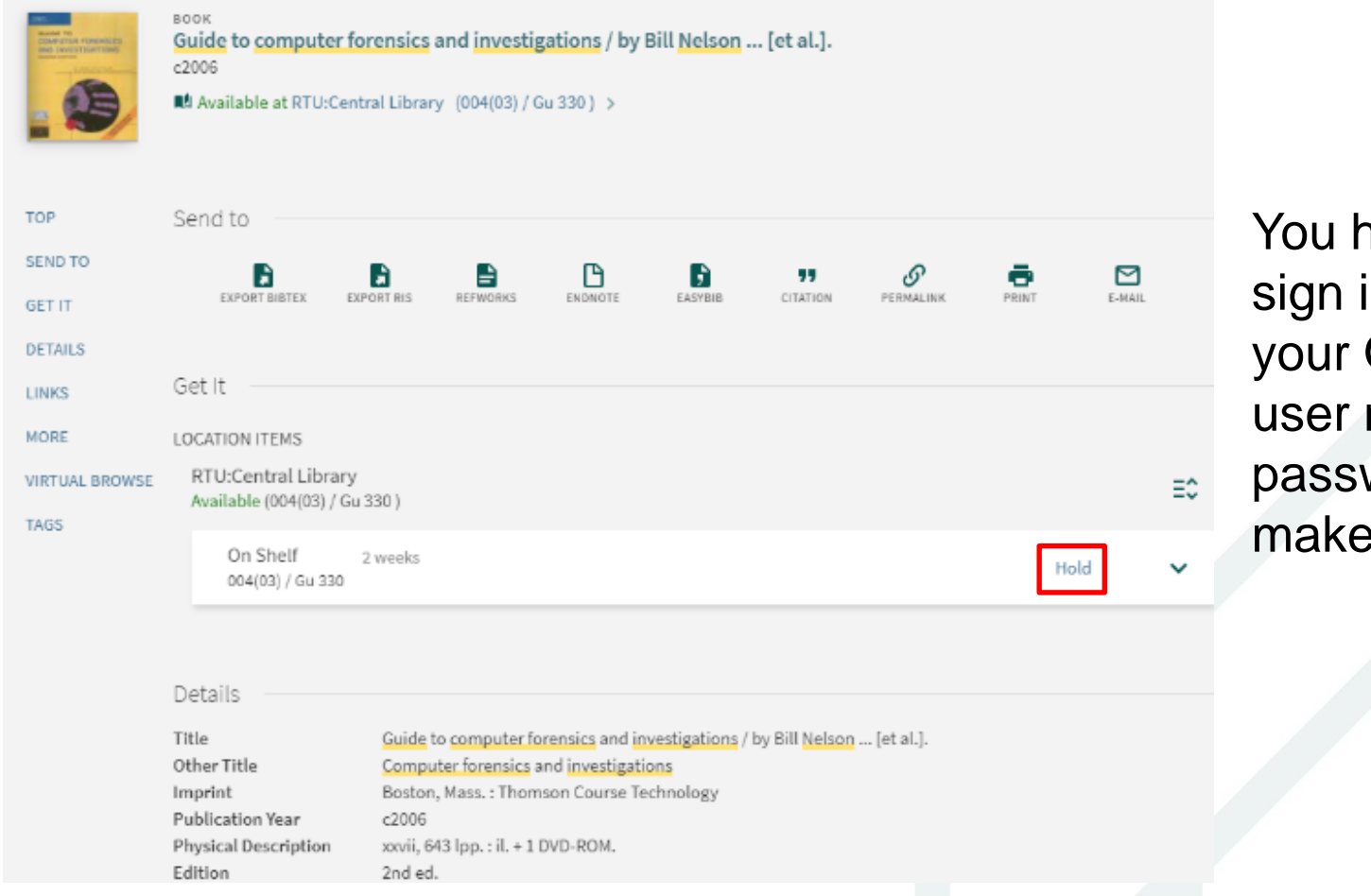

You have to sign in with your ORTUS user name and password to make requests!

# **Saving your results**

- you can save items and search queries for future using the **pin icon** (for guest users, records are saved in local memory and are not retained between browser sessions)
- access to saved items and search queries:

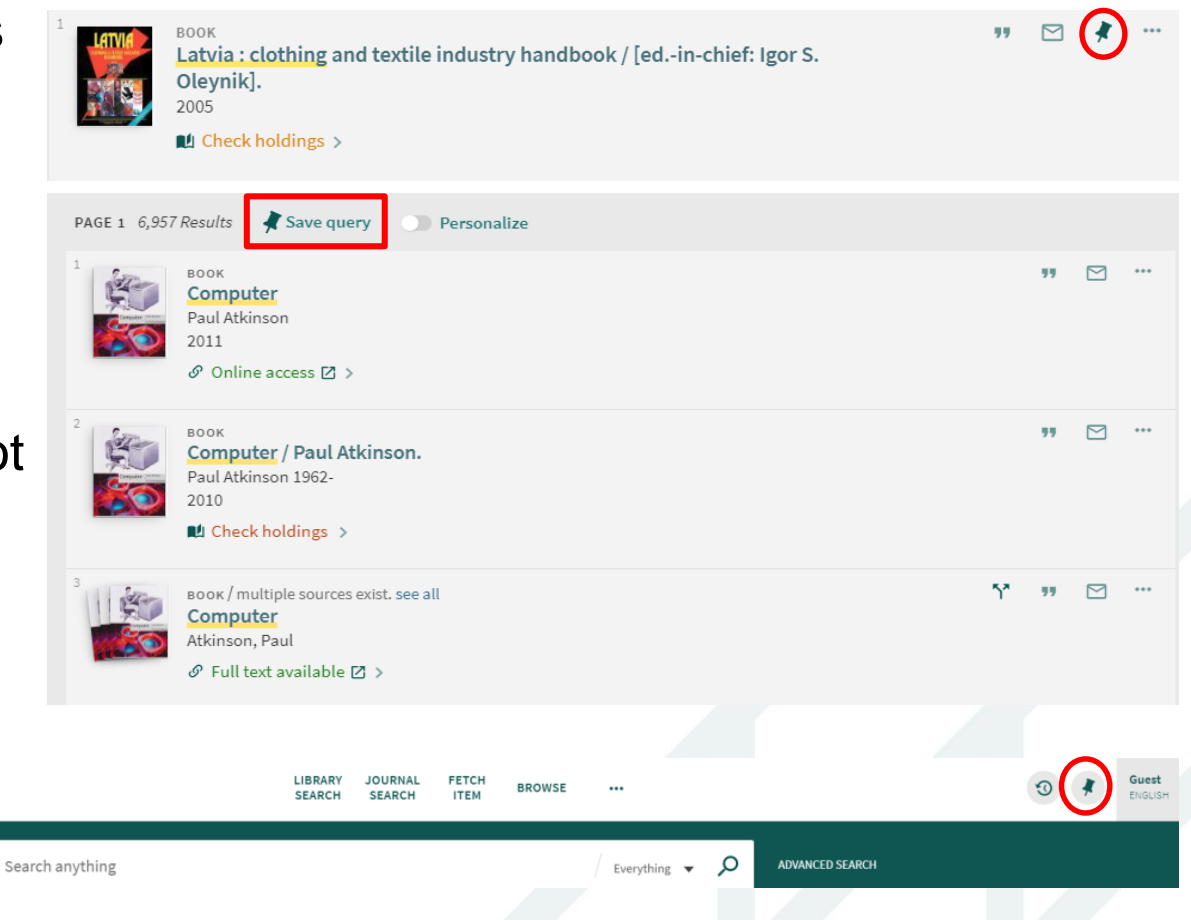

#### **Access to full text**

 you have access to the **full text** version of electronic resources from result list **BOOK** 

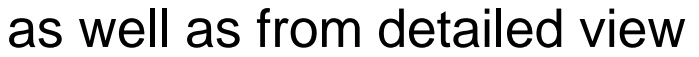

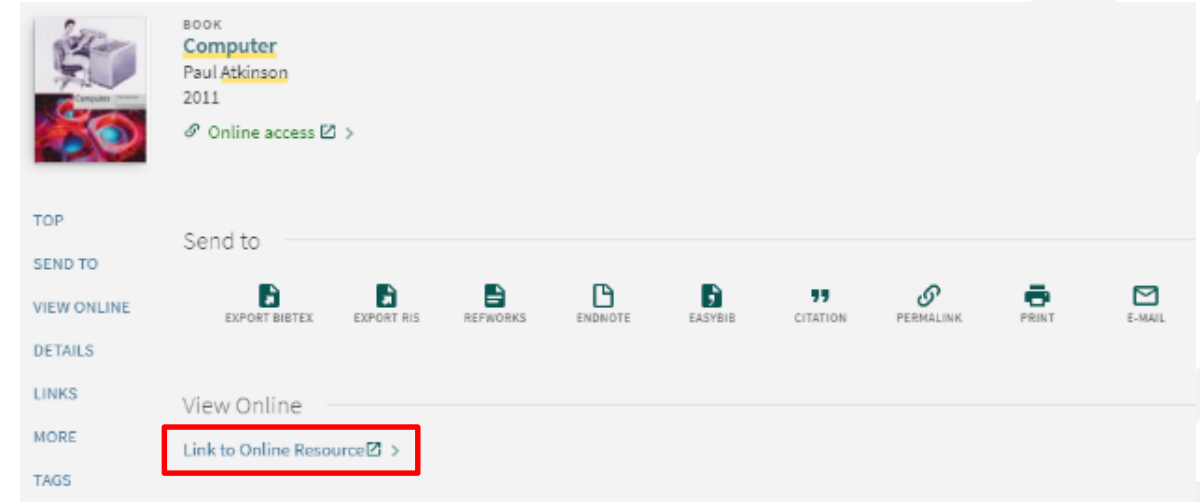

Computer Paul Atkinson

 $\mathscr O$  Online access  $\boxtimes$ 

2011

#### **Access to full text**

 by activating the link, a box will open containing a link to the database which provides the full text (service provided by SFX)

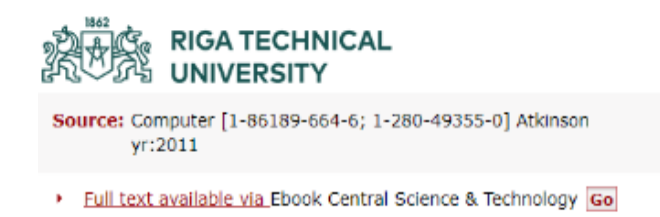

@ 2019 SFX by Ex Libris Inc. | Cookie Policy

• click on "Go" and make sure that you have signed in with ORTUS, otherwise you will be requested to make it up.

#### **Access to full text**

The record of the e-resource will open within the database and you are able to read or download full text.

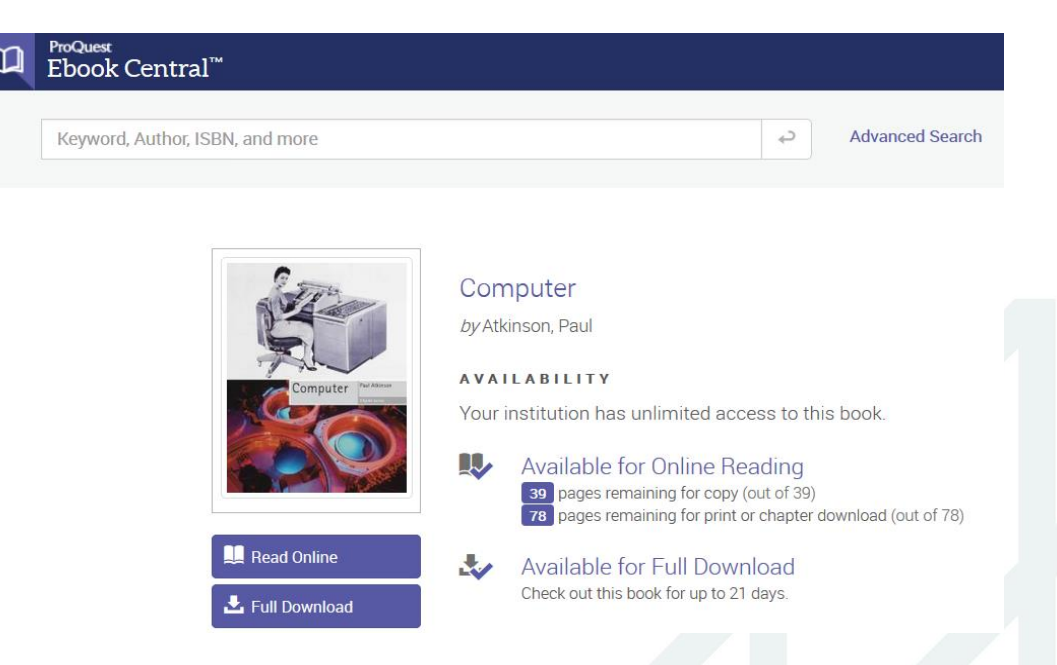

**Please notice: the interface changes from database to database!**

#### **Further questions? Just ask!**

We will be happy to help you!

**Phone numbers:** 67089102 / 67089468 **e-mail:** [uzzinas@rtu.lv](mailto:uzzinas@rtu.lv)

Address of the RTU Central Library: Paula Valdena street 5